## Shuttle XPC Accessory H-RS232 – Serial Port Adapter (RS232)

With the help of this adapter, several Shuttle XPCs can be equipped with a serial RS232 port. Doing so, a Sub-D connector is added to the backpanel which is connected to the serial interface on the mainboard.

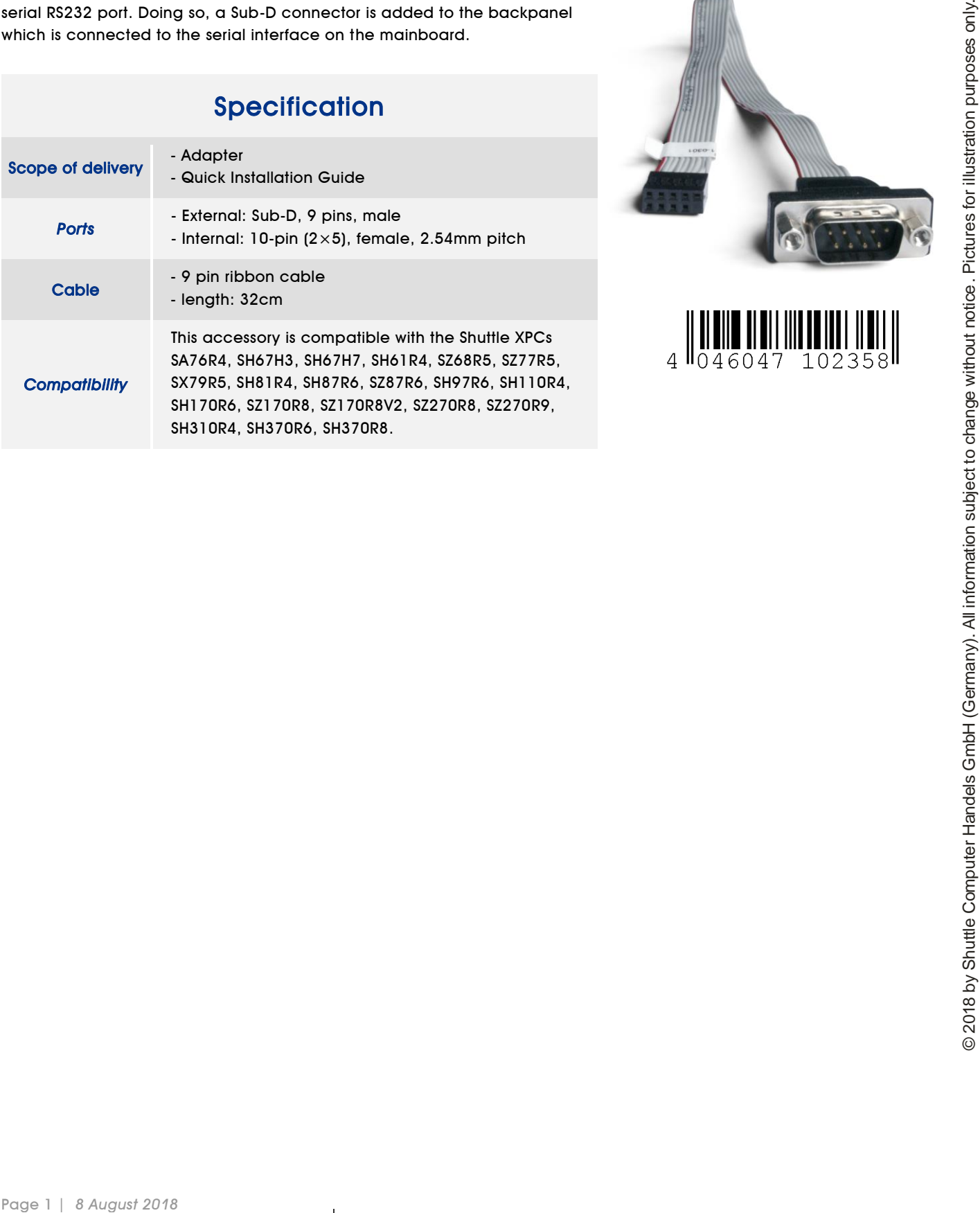

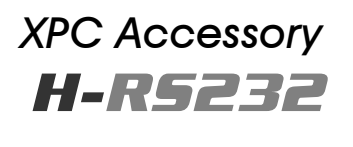

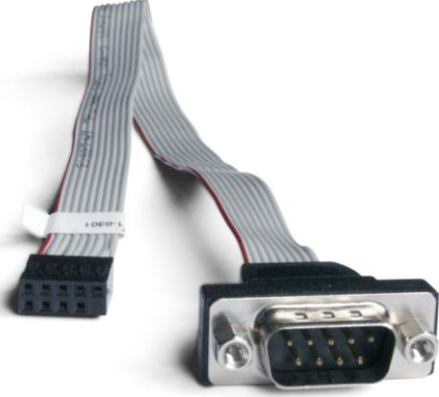

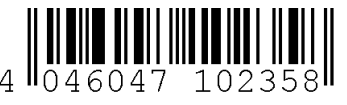

*w w w . s h u t t l e . c o m*

## Installation Guide for H-RS232

**Caution:** For safety reasons, please ensure that the power cord is disconnected before opening the case.

**1** Unscrew three thumbscrews of the case cover.

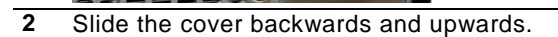

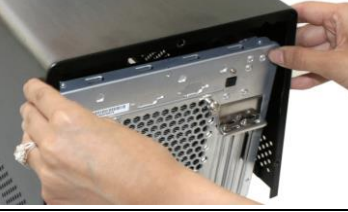

**3** Please look for a suitable perforation on the backpanel that allows for installation of a D-Sub connector.

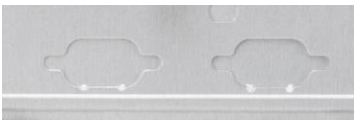

**4** Push the perforation gently to the inside using a screwdriver. Then bend the perforation back and forth until it can be fully removed.

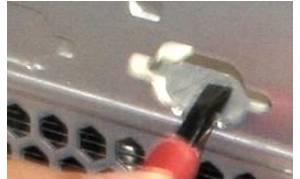

**5** Undo the two hexagon screws of the D-Sub adapter.

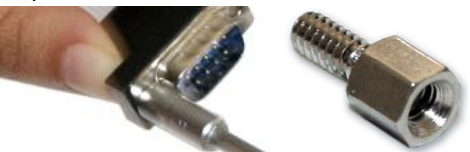

**6** Slide the D-Sub connector from inside the case into the opening on the backpanel and affix it using the two hexagon screws.

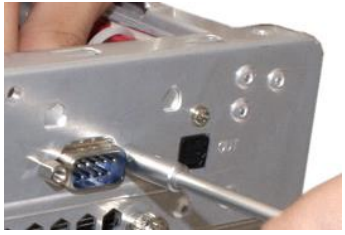

**7** Connect the other end of the adapter with the serial interface on the mainboard which is marked as "COM1".

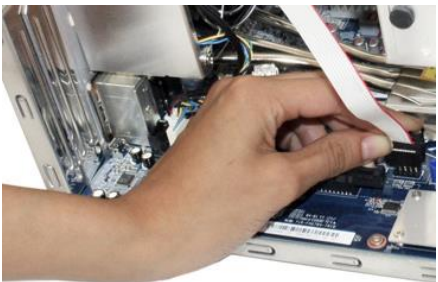

**8** Make sure that the marked lead of the ribbon cable and the marking on the mainboard are on the same side.

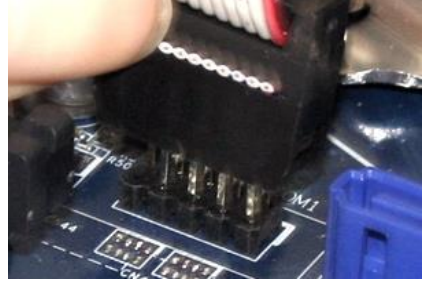

- **9** Proceed with further hardware installations, if required. Put the case cover back on and affix it using the three thumbscrews.
- Page 2 | 8 August 2019<br>
Page 2 | 8 August 2019<br>
Page 2 | 8 August 2019<br>
Page 2 | 8 August 2019<br>
Page 2 | 8 August 2019<br>
Page 2 | 8 August 2019<br>
Page 2 | 8 August 2019<br>
Page 2 | 8 August 2019<br>
Page 2 | 8 August 2019<br>
Page 2 **10** Power on the PC and press the "Delete" key on the keyboard when the message "Press DEL to run Setup" is prompted. First select the "Advanced" tab in the BIOS setup screen, then go to "Super IO Configuration" in the left frame of the screen. Now enter the "Serial Port Configuration" and make sure the serial port is set to "enabled". To "Save & Exit" the BIOS setup, press F4 on the keyboard.

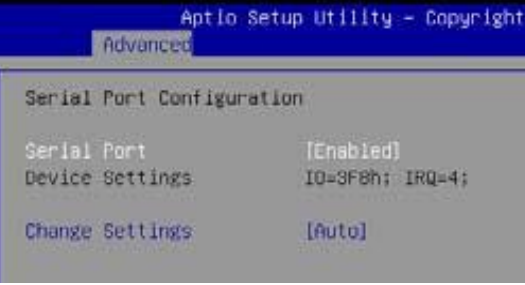

*w w w . s h u t t l e . c o m*